# **CAME**

## Gateway module

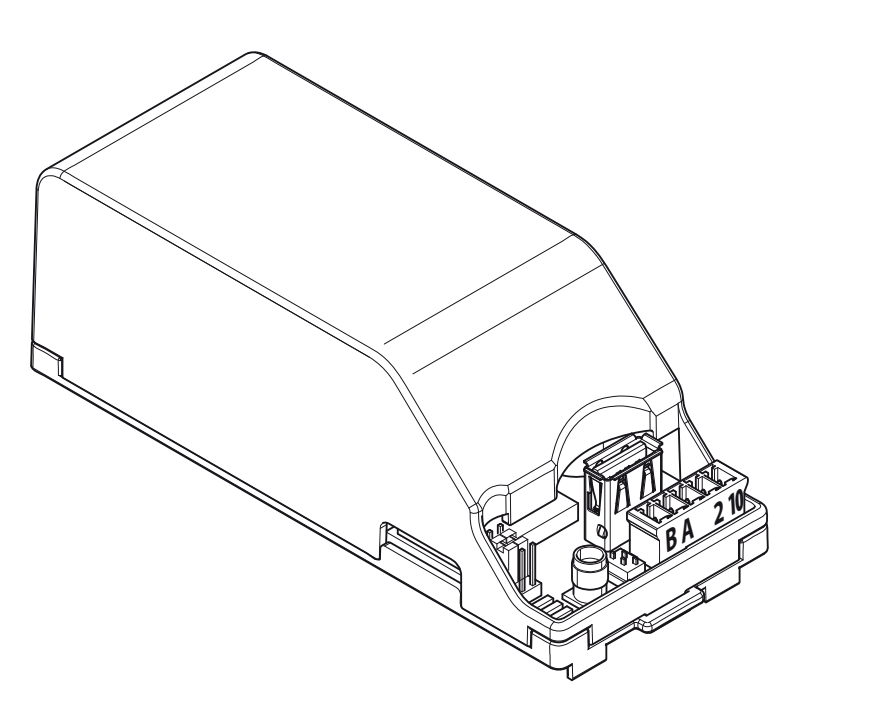

FA00386-EN

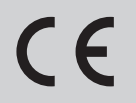

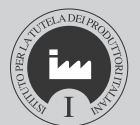

 $\overline{P}$ 

Configuration manual CONNECT GW

English

EN

# GENERAL INFORMATION

To connect one or more operators to the CAME Cloud portal or to a dedicated local network so as to remotely manage the functions featured on the operators you are managing, there must be a CONNECT GW gateway module installed on your system. This permits your system link up to a network.

 $\triangle$  This module must only be installed and configured by qualified trained and skilled staff.

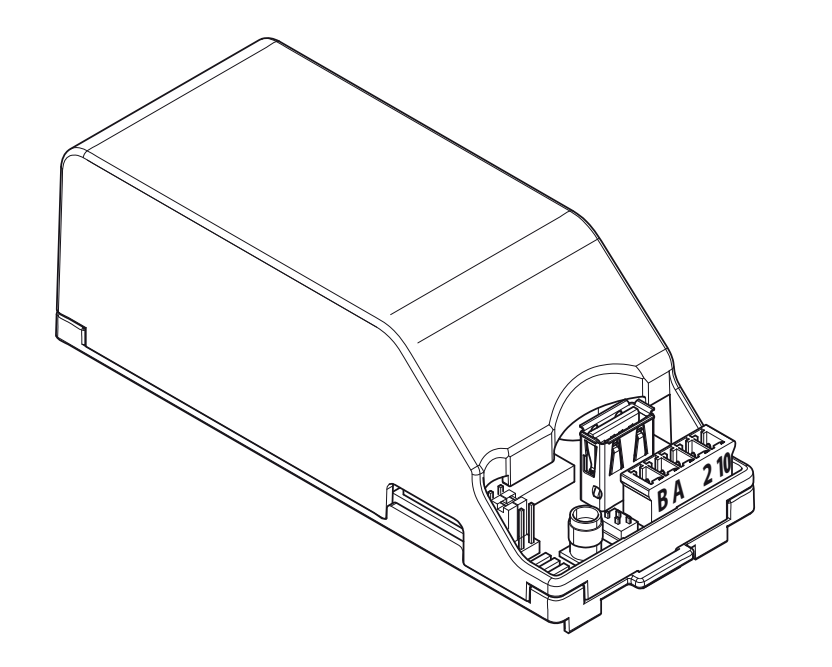

# CONFIGURING THE CONNECT GW MODULE

The module is for interfacing one or mode operators to the network, in different modes:

• through your Wi-Fi network, via the corresponding antenna connected to the USB port,

- through a LAN cable from the switch to the module's USB-LAN adapter,
- through the GSM network, via the telephony card and antenna to fit into the corresponding housings.

☞ You can find more information and technical characteristics about the gateway module in the CONNECT GW instructions.

#### Download and install the "Connect GW Configurator" software

Despite the connective mode you have chosen, the gateway module needs to be properly programmed to interface with the network; that's why you need to download the latest version of the "Connect GW Configurator" software from:

#### http://www.cameconnect.net/came/pages/download.html

☞ The software may be installed on PCs with Pentium processors, 2 GB of memory, 50 MB of free hard-disk space and running the Windows 7® or later Microsoft OS.

Install the application on your PC by following the instructions.

#### Description of the configuration parameters

Launch the "Connect GW Configurator" application by double-clicking on the desktop icon or in the Windows Start menu.

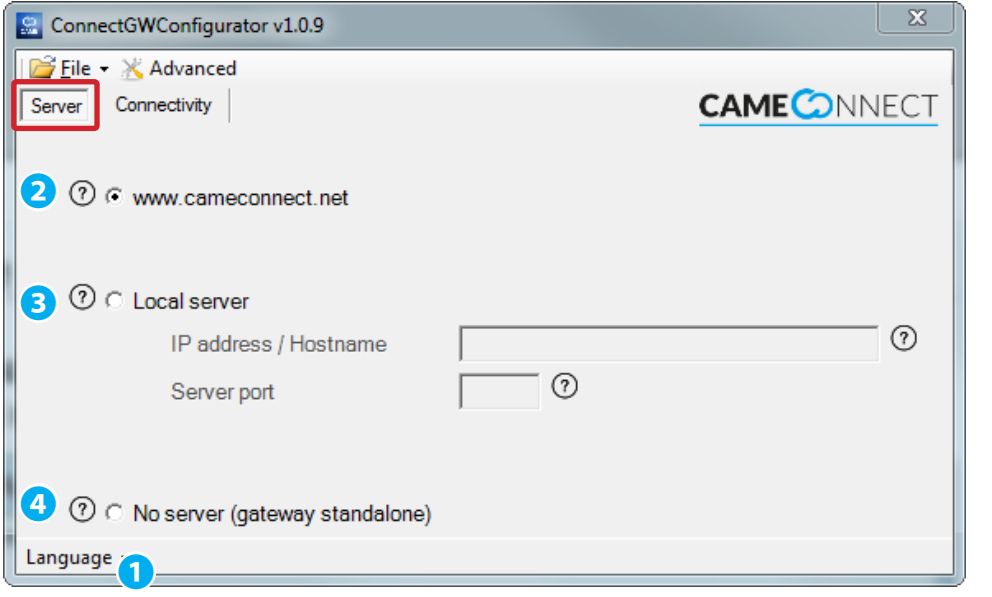

❶ Choose among the available languages for interfacing with the application.

The configurator's main window is composed of two sections.

#### The [Server] section

It determines which server type the module will communicate with:

❷ Choose this option when you want to control devices that are Came cloudconnected at the following url http://www.cameconnect.net.

Choose this option when you want to control devices that are connected to a local server on your LAN.

In the [IP address / host name] field enter the local CameConnect server's IP address or host name.

 $\Delta$  If you enter the host name instead of the IP address, you need to enter the DNS server's IP address in the [Connectivity] section.

In the [Port] field enter the IP port used by the local CameConnect services -

generally, it is port 8080 plus the default value.

**4** If you choose this option, the gateway can then reply to an external request without being connected to any server.

 $\triangle$  Only for integrating with other systems.

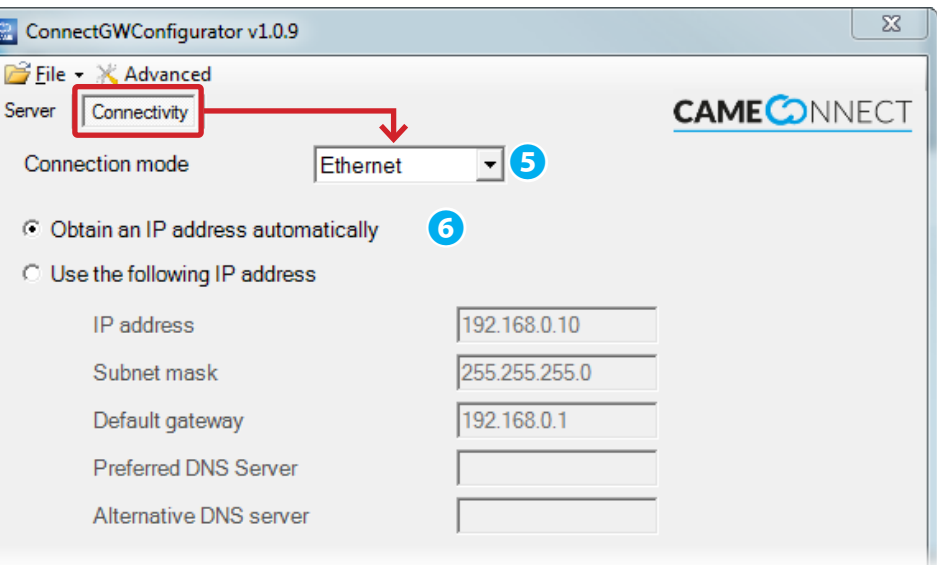

#### The [Connectivity] section

It defines and configures which mode the module use to connect to the server.

❺ Choose one of the three available connection modes:

#### Connetivity [Ethernet]

Choose this mode if the module is connected to a hardwired LAN.

❻ Choose this option if the private network to which the module is connected features a DHCP server which will assign a dynamic IP address to the module at each launch.

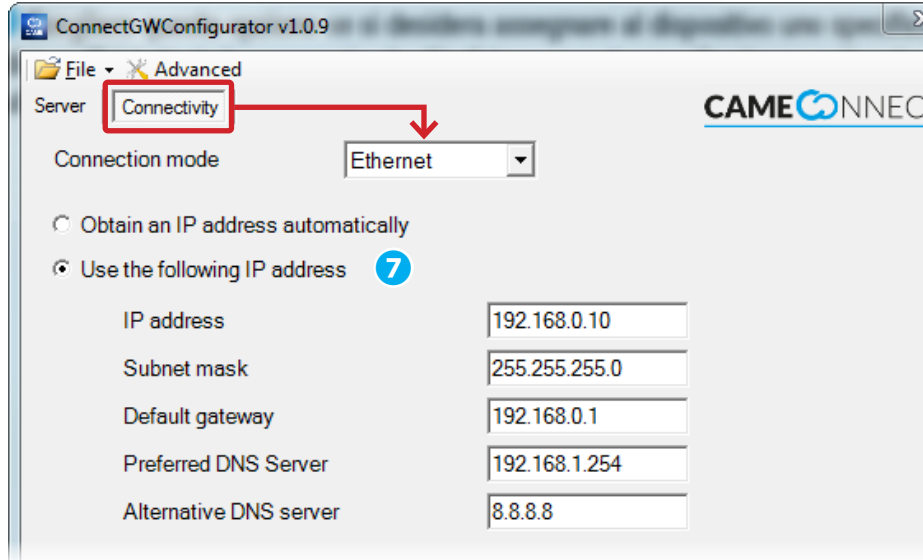

● Choose this option if you wish to assign a specific static IP address to the module; the address must belong to the router's same subnet. Fill in the fields with data from your local network. The connection of the connection of the connectivity  $\mathsf{I}\mathsf{Wi}$  Fil

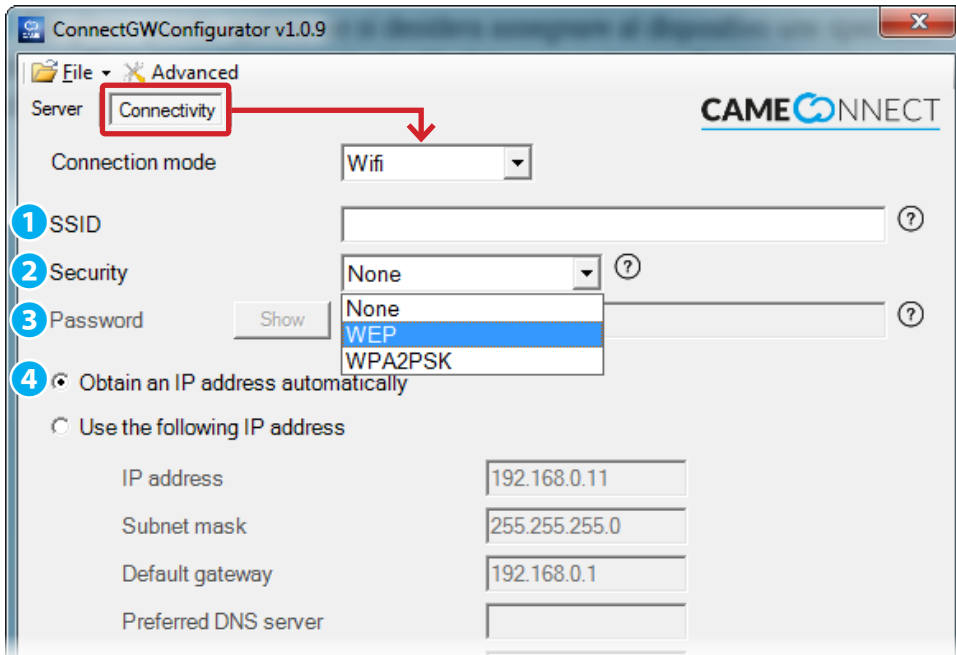

 $\top$ 

Choose this mode if the module is connected to a Wi-Fi network via a corresponding antenna.

 $\triangle$  Check that the position you choose for installing the module is reachable by the Wi-Fi signal (for example, with the aid of a smartphone).

 $\bullet$  Enter the name of the Wi-Fi network you wish the module to connect to (SSID = Service Set ID).

 $\triangle$  The module can only manage SSID network names that are VOID of spaces. Allowed characters:

lower case letters [ a-z ], upper case letters [ A-Z ], decimals [ 0-9 ], symbols  $[\cdot \sim 0.94 \text{ s\%} \wedge ()_- - + = \{\}[] \cup \; : \; , \; . \; ? / ]$ 

❷ If the network is protected, specify the type of cryptography you are using.

❸ Enter any password that is protecting the Wi-Fi network from unauthorized access.

**4** Generally, this is the proper mode for Wi-Fi networks. However, you can assign a specific static IP address to the module; the address must belong to the router's same subnet.

Fill in the fields with data from your local network.

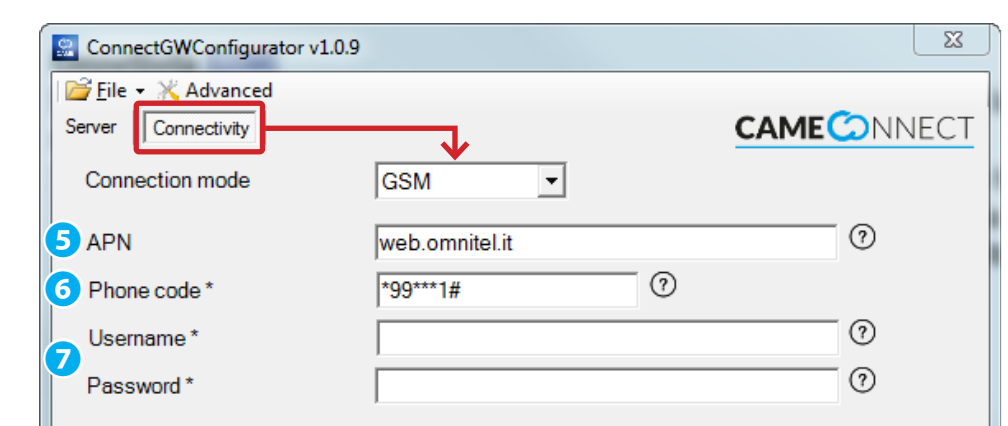

We raccomend to request all of the above fields to your SIM's phone operator. Depending on your SIM, fields marked with a star (\*) may be optional.

#### Connetivity [GSM]

Choose this mode if the module connects to the internet via a mobile GSM/GPRS network.

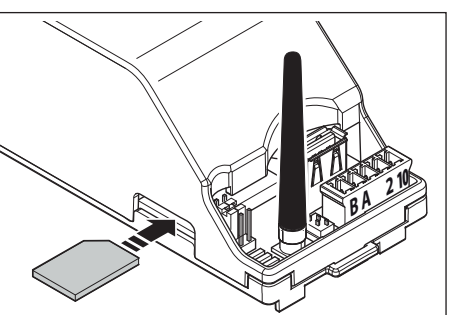

This type of configuration requires a SIM card, enabled to process data, to be plugged into the module We suggest contacting your local mobile carrier to get the information needed to properly configure the required parameters.

❺ [APN] ( Access Point Name) is the essential parameter to enter; it enables

the module to identify the external network through which the telephony card may access the internet services. Generally, telephony operators post this information on their websites.

❻ Telephone code dialed by the system to establish an internet connection.

 $\Delta$  Leave the field contents unchanged; change only if required by your GSM operator.

❼ Some GSM operators require you to enter this data (only do so if required by your local GSM operator).

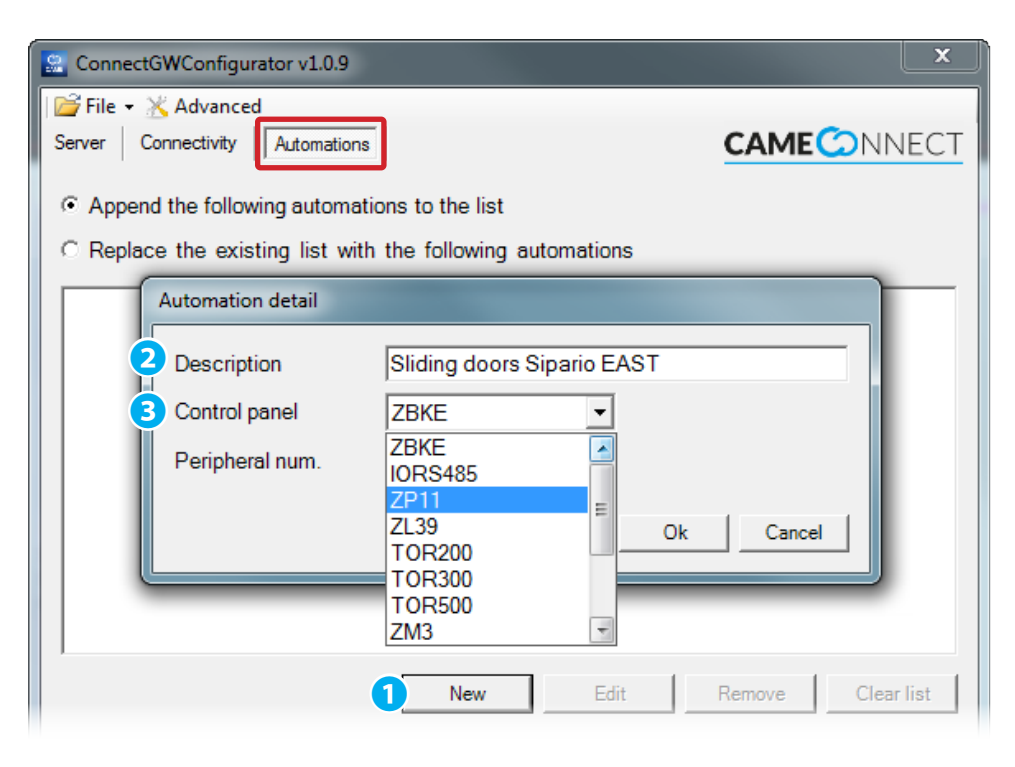

#### Configuring the operators when no server is present

If in the [Server] section you chose the [No server] option, in the top part of the configuration screen, this activated the [Operators] section which lets you configure the characteristics of the operators that the module will communicate with.

**O** The button lets you add a new operator controlled by the gateway module.

❷ Enter an easy-to-find description of the module.

❸ Choose the type of control panel that will be connected to the operator.

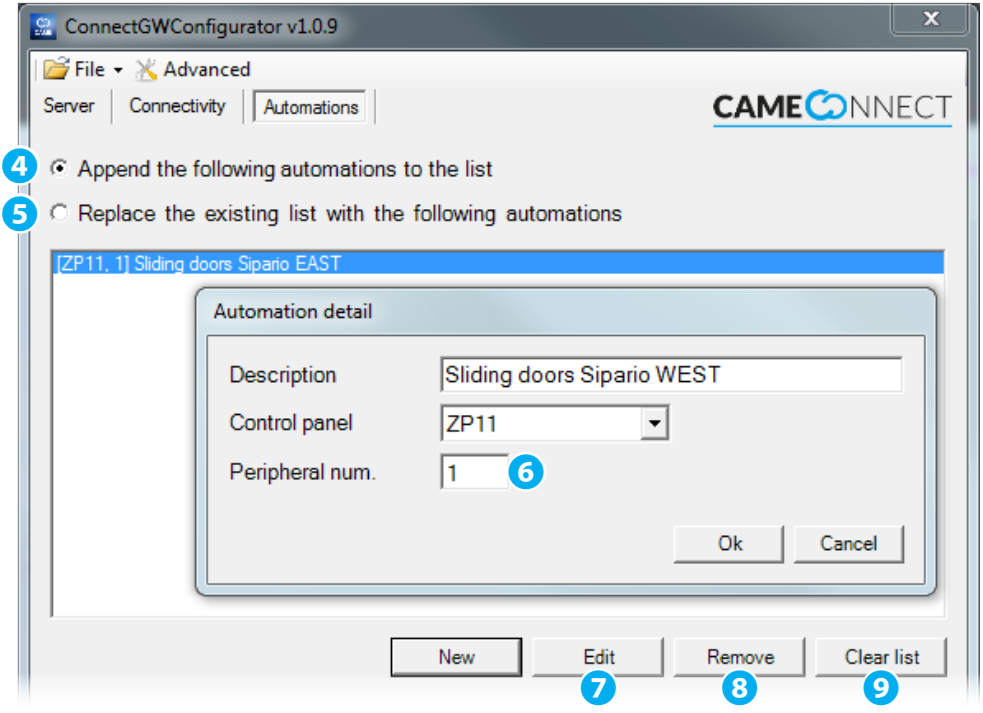

❹ Add new operators to the list of operators in the module.

❺ Delete the list in the module and create a new list.

G Show the peripheral number assigned to the operator; this number is very important when multiple operators are controlled by one control panel. ☞ The value is "1" in the factory settings of CAME control panels.

❼ Edit the configuration of the chosen operator.

- <sup>8</sup> Remove the selected operator from the list.
- **O** Delete all operators from the list.

#### Transfer the configuration into the module

Once you have configured the parameters required by the type of connectivity choice you've made, from the [File] menu select item [Save], this generates two files. These two generated files must be saved at the root level to a USB flash-drive.

 $\triangle$  Check that there are no other configuration files at the USB flash-drive's initial (root) level.

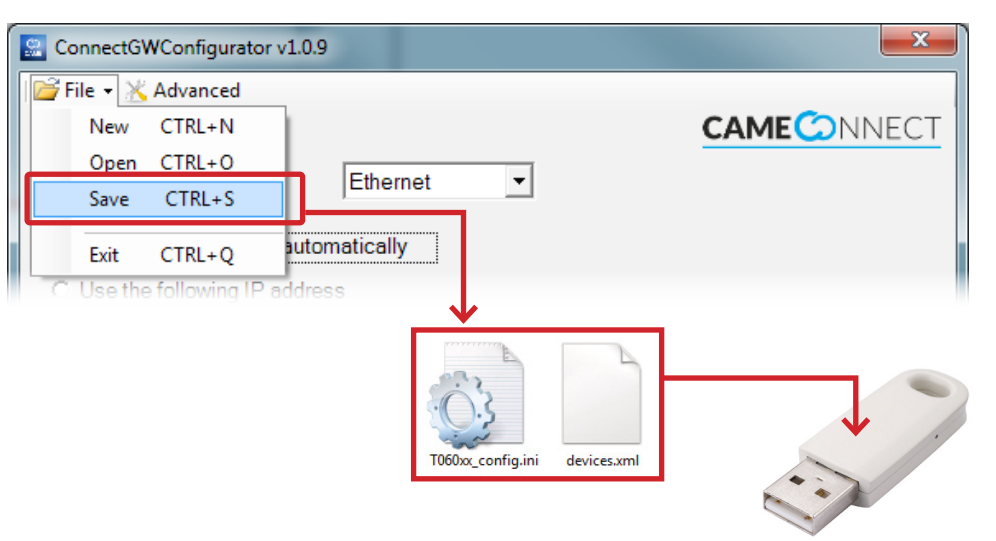

 $\triangle$  Check that the CONNECT GW gateway module is powered OFF, and that all connectors are unplugged from their sockets.

- 1. Fit the flash-drive, on which you previously saved the configuaration files, into the USB port on the CONNECT GW module and then power ON again.
- 2. The red DL4 LED lights up and then the red DL3 LED flashes.
- 3. The red DL3 LED flashed quickly for some seconds while settings and configurations are being processed.
- 4. When the red DL3 LED switches off, this means the configuration is now saved in the module.
- 5. Power OFF the module.
- 6. Remove the USB unit and possibly refit the USB-LAN or USB-Wi-Fi converter.
- 7. Power ON the module; the module is ready to function.

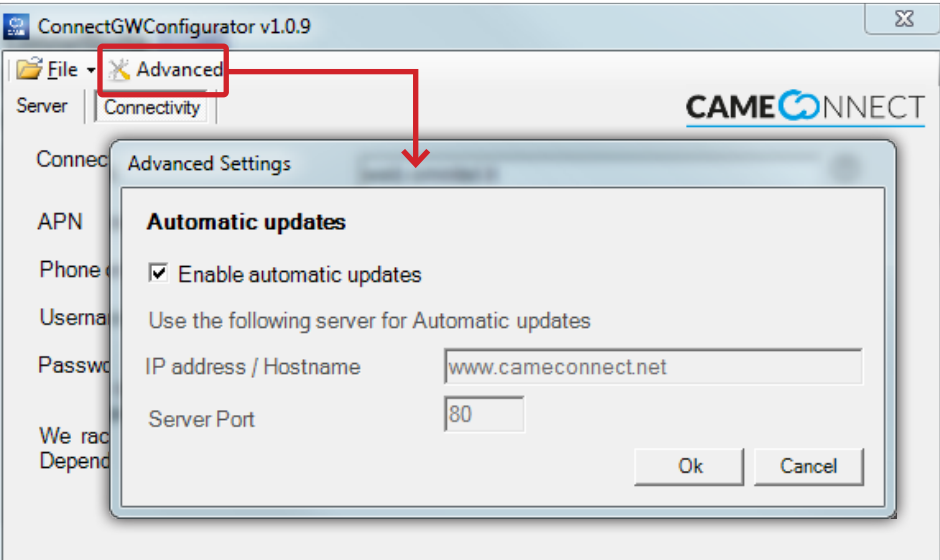

## Settings [Advanced]

These are for enabling the module's automatic updates. When this function is on, the module self-installs any firmware updates available on the corresponding server.

☞ The factory settings have the automatic update feature switched off.

 $\triangle$  The automatic update process causes the module to go into an out-of-orderstate for some minutes, so as to link up to CAMEConnect; meanwhile, the operators still function.

#### Manual firmware update

Download from:

http://www.cameconnect.net/came/pages/download.html

latest file versions cameGSM\_FW.tar.gz.enc and cameGSM\_FW.bin with firmware updates.

You must save the downloaded update files at the root level of the USB flash-drive.

 $\triangle$  Check that there are no other configuration files at the USB flash-drive's initial (root) level.

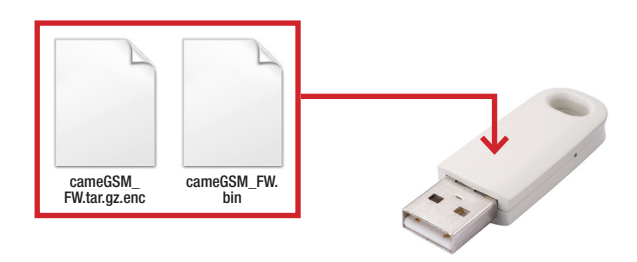

 $\triangle$  Check that the CONNECT GW gateway module is powered OFF, and that all connectors are unplugged from their sockets.

- 1. Fit the flash-drive, on which you have saved the new firmware, into the USB port on the CONNECT GW module and then power ON again.
- 2. The red DL4 LED lights up and then the red DL3 LED flashes.
- 3. The red DL3 LED flashes quickly for some seconds while the firmware updates.
- 4. When the red DL3 LED switches off, it means the updating is complete.
- 5. Powering OFF the module
- 6. Remove the USB unit and possibly refit the USB-LAN or USB-Wi-Fi converter.
- 7. Power ON the module; the module is ready to function.

☞ Updating the firmware does not erase or change the gateway module's existing configuration.

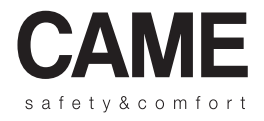

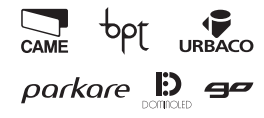

Came S.p.A.

Via Martiri Della Libertà, 15 Via Cornia, 1/b - 1/c 31030 Dosson di Casier - Treviso - Italy 33079 Sesto al Reghena - Pordenone - Italy  $(+39)$  0422 4940 –  $(+39)$  0422 4941  $(+39)$  0434 698111 –  $(+39)$  0434 698434

www.came.com